# **What to Expect When Using the Uniform Application (UA)?**

#### **How do I get to the application?**

1. Click on the license application link or the UA logo that is on the board's website at the following link [https://medicalboard.iowa.gov/services/forms.html.](https://medicalboard.iowa.gov/services/forms.html)

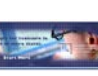

This will take you to the FSMB UA website.

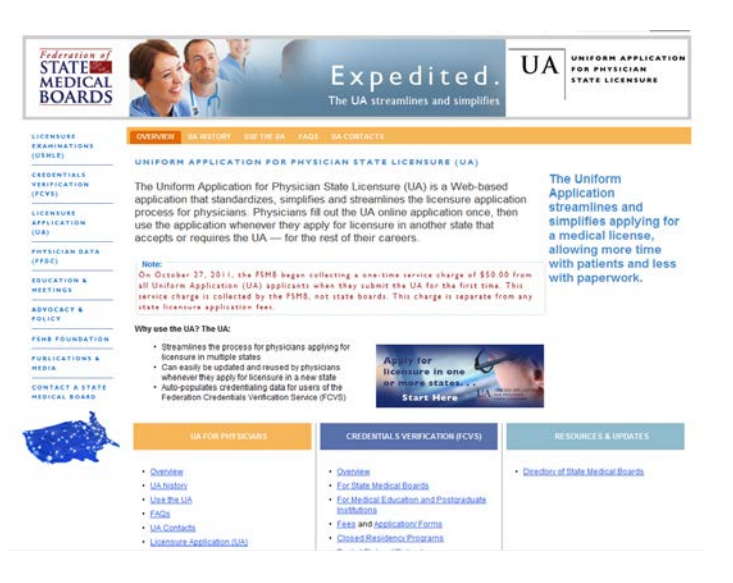

2. Select the UA logo . This will take you to the FSMB Portal Sign In page.

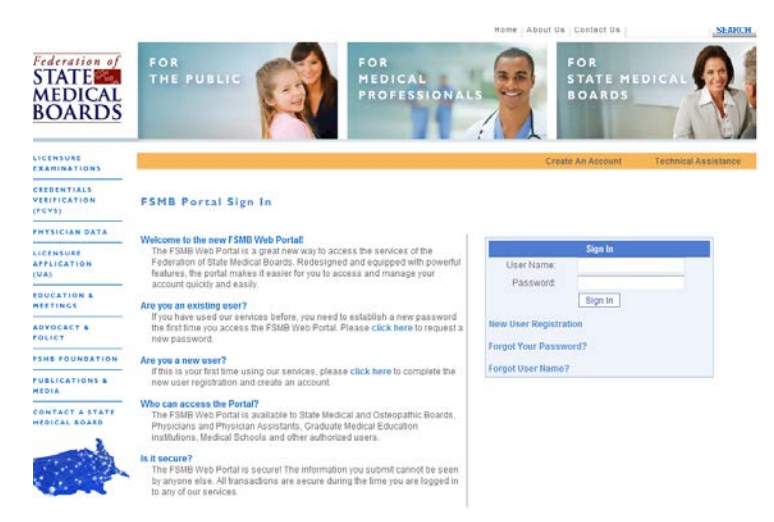

If you do not have an existing account, you will need to register by selecting New User Registration.

## **How do I complete the application?**

1. Once registered, you will be asked to select the state to which you are applying for a license.

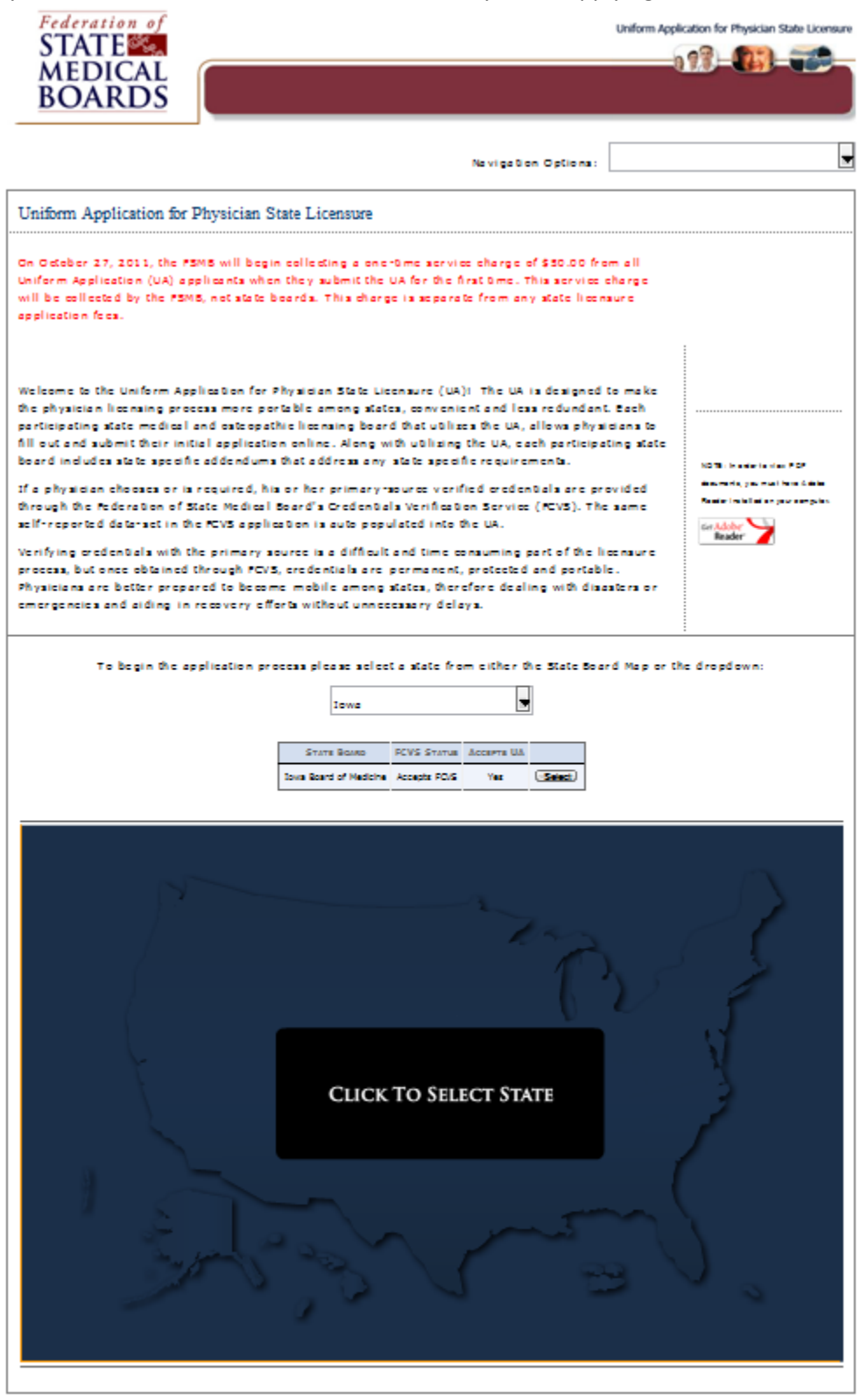

2. You will be guided through a few screens and will eventually get to the State Instructions screen.

It is important that you print off a copy of these instructions and read them carefully as they will assist you in completing the UA.

This application is used for permanent, resident, special, and temporary licenses. Be sure to follow the instructions that are applicable for the type of license you are applying for.

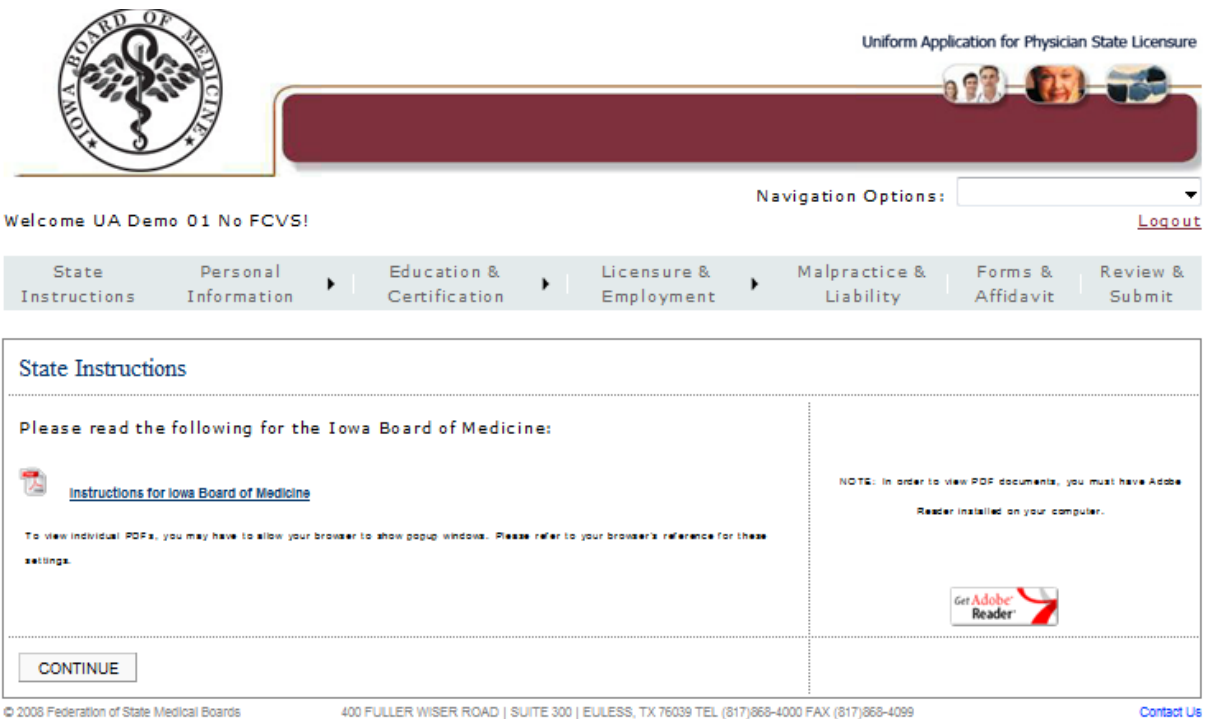

- 3. You will be asked to provide information in the following categories.
	- **Personal Information**
	- **Education & Certification**
	- **EXEC** Licensure & Employment
	- **Nalpractice & Liability**

4. At the end of completing the UA, you will come to the Forms & Affidavit page. It is important that you print the forms, affidavit and the state addendums as these items are needed for the application process. If you do not have access to a printer when you are completing the UA, you have the ability to log back into your UA at another time and print the forms you need. These documents may not be submitted electronically.

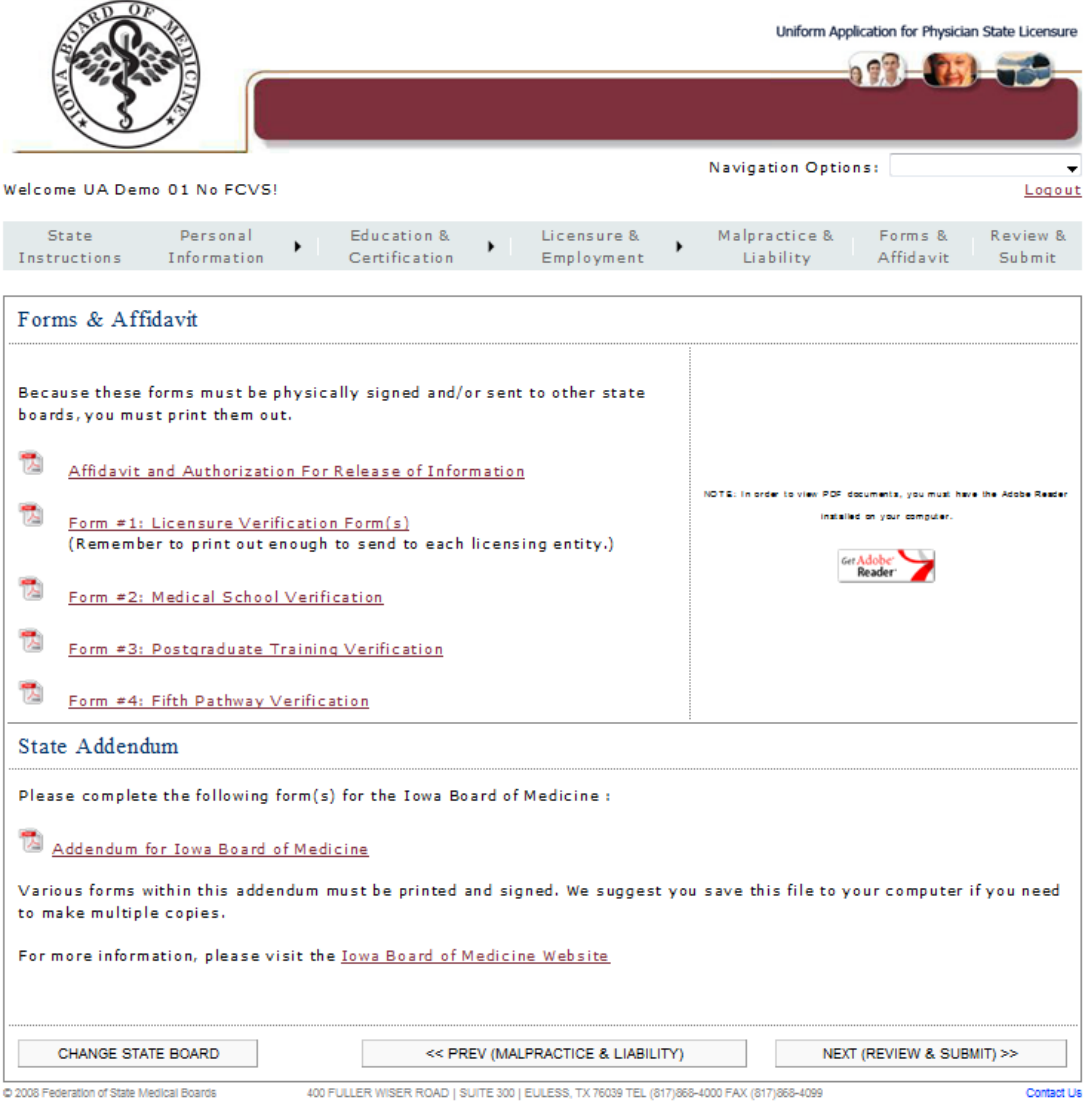

### **How do I submit the application?**

1. After completing the UA and printing the forms, affidavit and addendums, you will have the option to review the information you entered before submitting the UA to Iowa. At this point, you should print a copy of what you are submitting for your records.

2. If you do not have an existing UA, you will be directed to the Service Charge Payment Screen. There is a one-time \$50 fee for establishing a UA. This fee goes to the Federation of State Medical Boards – it is not a state board fee.

Applicants with an existing UA will not be charged the \$50 fee and will not see the Service Charge Payment screen(s).

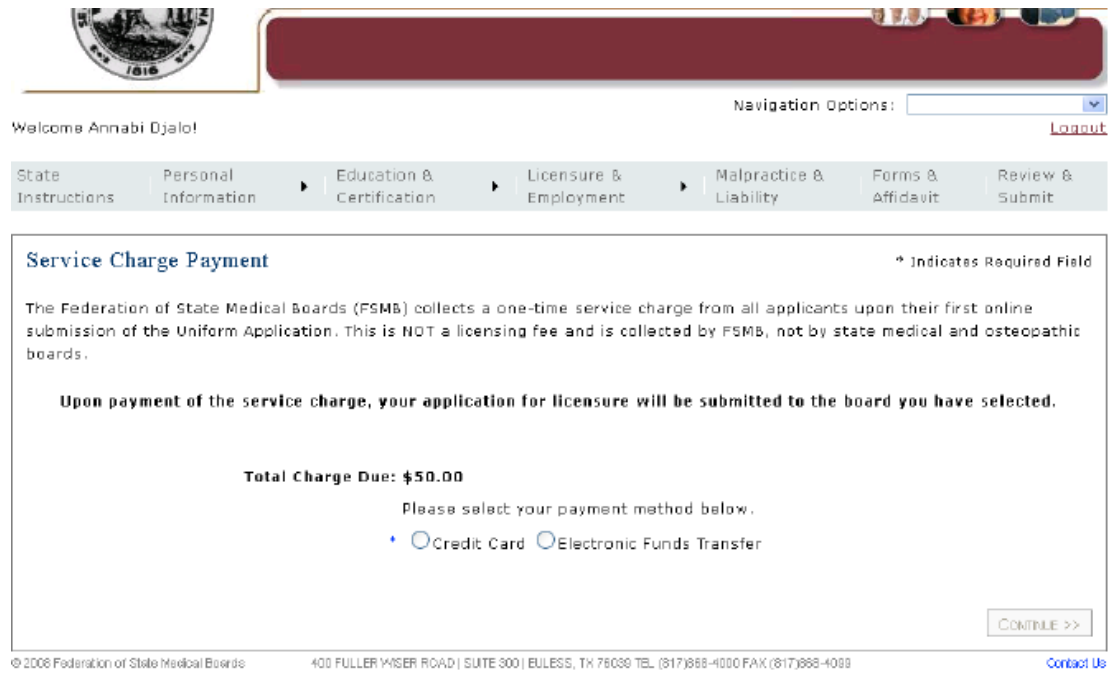

3. After you submit your payment, you will receive a confirmation screen that indicates your payment was accepted. Print this page for your records.

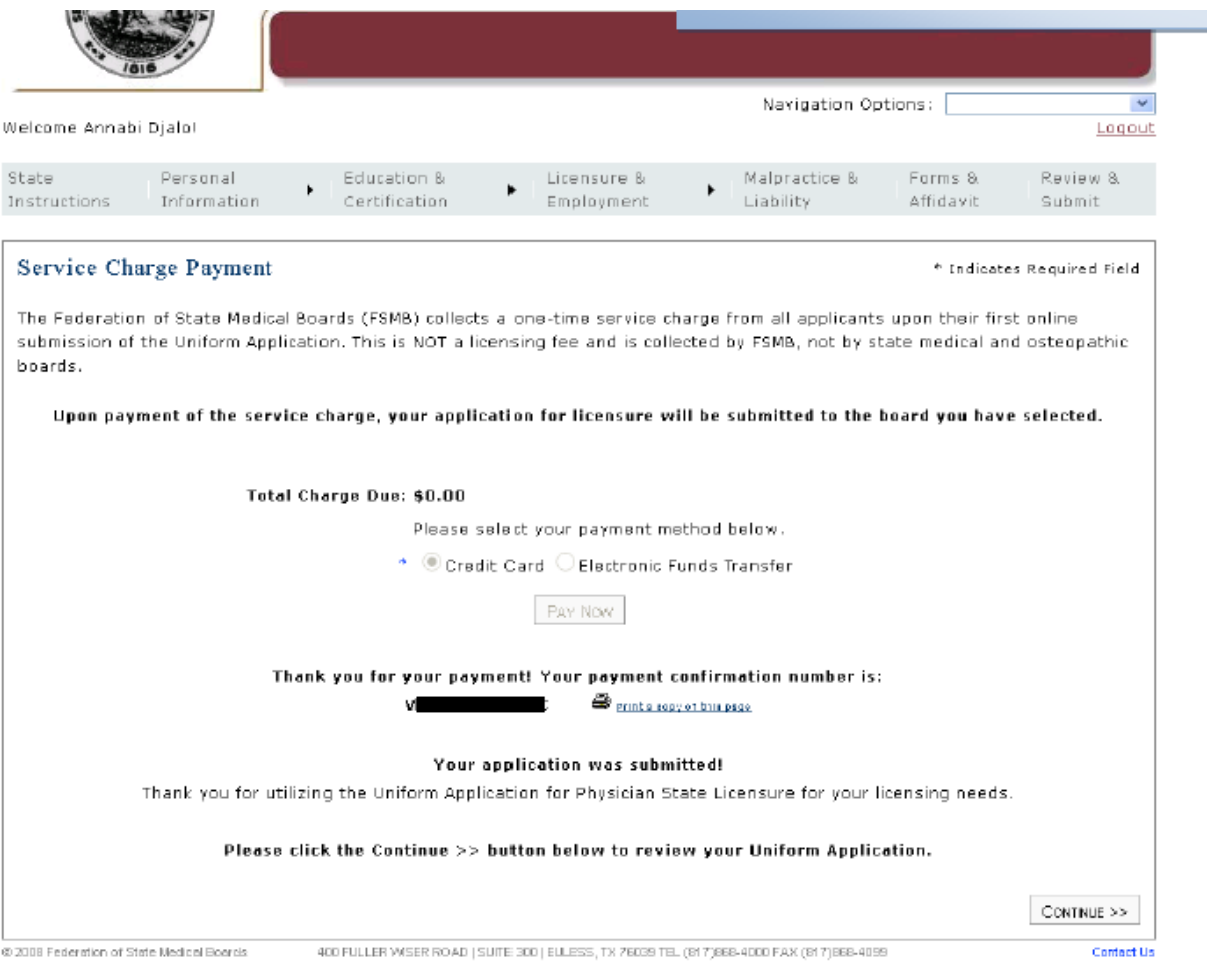

4. Upon receipt of the service charge payment, your application will be submitted to the Iowa Board of Medicine.

### **Can I access the UA after it has been submitted?**

1. Yes, you can log into your UA account to update information in the application, print instructions/forms, and review the submission status.